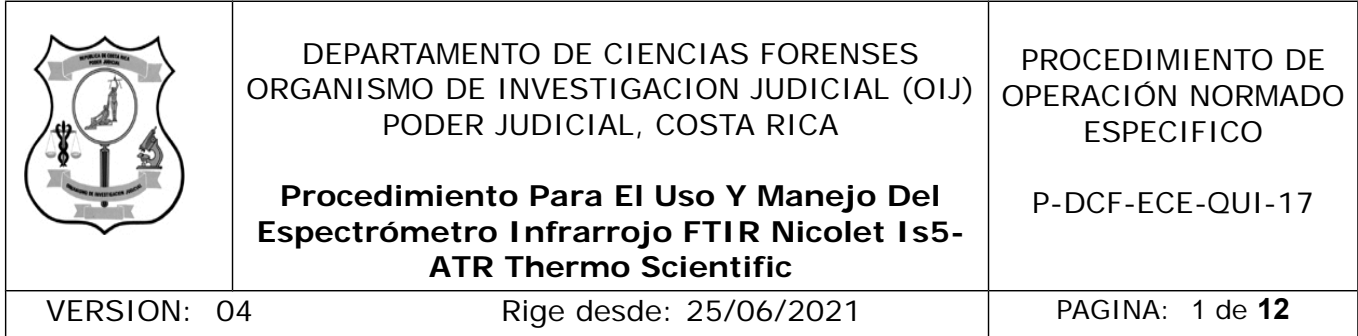

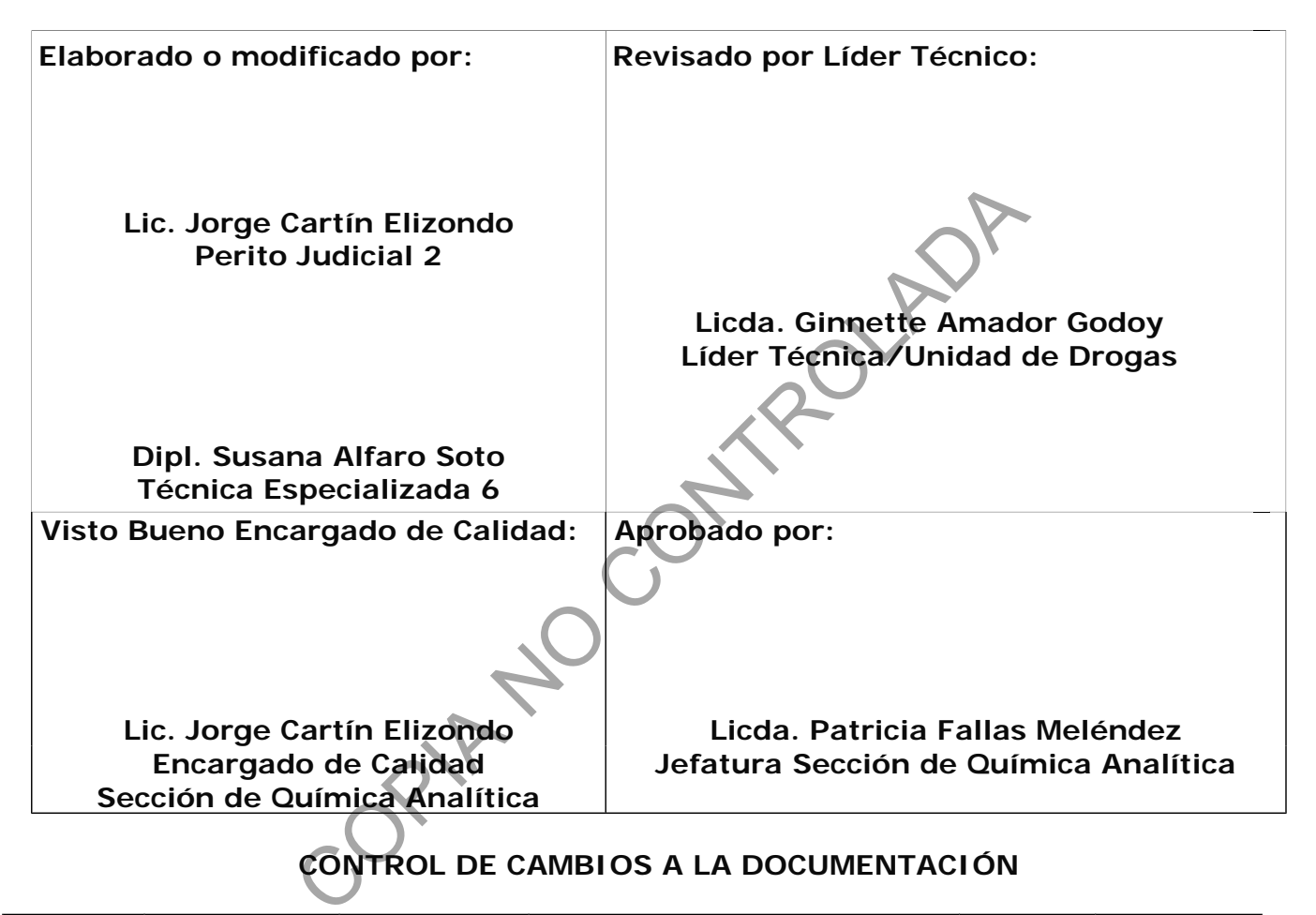

# **CONTROL DE CAMBIOS A LA DOCUMENTACIÓN**

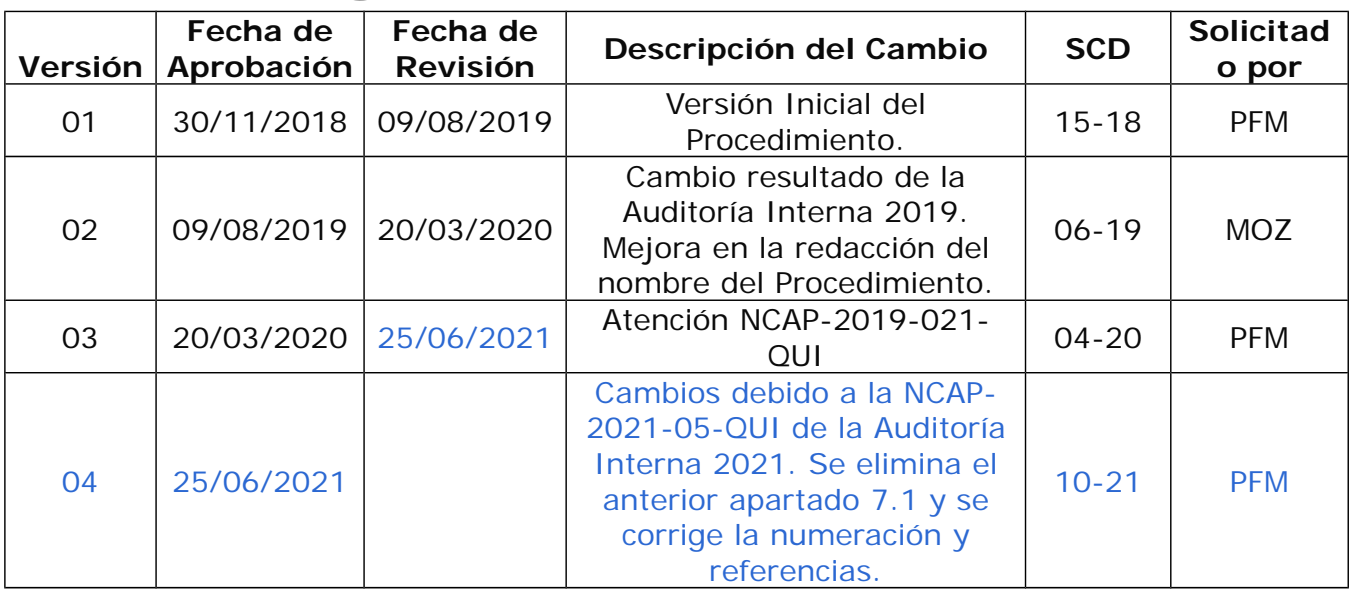

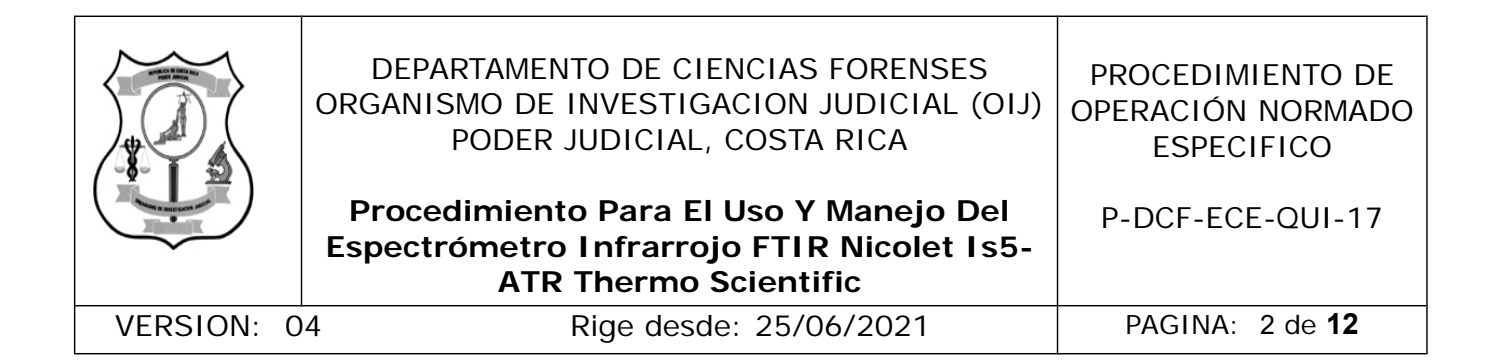

#### **ESTE PROCEDIMIENTO ES UN DOCUMENTO CONFIDENCIAL PARA USO INTERNO DEL DEPARTAMENTO DE CIENCIAS FORENSES SE PROHÍBE CUALQUIER REPRODUCCIÓN QUE NO SEA PARA ESTE FIN**

**La versión oficial digital es la que se mantiene en la ubicación que la Unidad de Gestión de Calidad defina. La versión oficial impresa es la que se encuentra en la Unidad de Gestión de Calidad. Cualquier otro documento impreso o digital será considerado como copia no controlada**

ficial digital es la que se mantiene en la ubicación que<br>calidad defina. La versión oficial impresa es la que<br>digital será considerado como copia no controlada<br>digital será considerado como copia no controlada

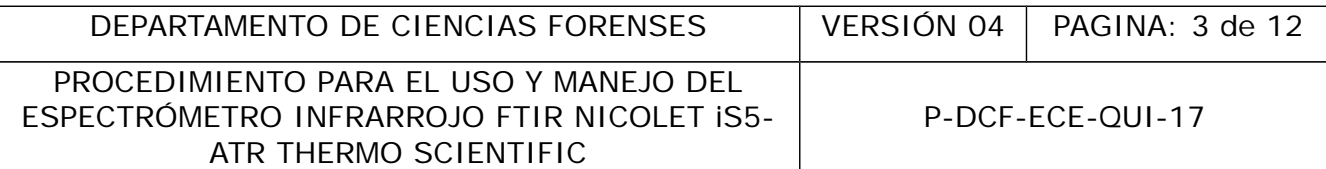

### **1 Objetivo:**

El objetivo de este procedimiento es describir en forma detallada los pasos a seguir para el manejo del espectrómetro infrarrojo FTIR Nicolet iS5-ATR Thermo Scientific, de manera tal que se obtengan espectros de diferentes tipos de materiales.

Las versiones anteriores tuvieron la participación de autoría del Msc. Manuel Oreamuno Zepeda y el Lic. Julián Portuguez Brenes.

### **2 Alcance:**

Este procedimiento pretende describir el uso y mantenimiento del espectrómetro infrarrojo FTIR Nicolet iS5-ATR Thermo Scientific, para la obtención de espectros IR de diferentes tipos de muestras. No aplica utilizar este equipo con muestras corrosivas.

# **3 Referencias:**

- Thermo Fisher Scientific Inc., iD7 ATR Accessory User Guide, Revisión A 269- 302100, 2014
- Thermo Fisher Scientific Inc., FT-IR Nicolet iS5 Guía de Usuario, 269-263806 Revisión B, diciembre 2016.

# **4 Equipos y Materiales:**

- Accesorio de ATR iD7
- Accesorio de Transmisión iD1
- Algodón
- Bitácora de Control de Uso de Equipo: Espectrómetro Infrarrojo Nicolet iS-5 Thermo Scientific
- Computadora con características mínimas: Procesador Intel (R) Core (TM) i7- 6700 CPU 3,4 GHz, memoria RAM 16 GB, sistema operativo de 64 bits, con software OMNIC 9, Thermo Scientific versión 9.7 Firmare versión 1,02 ento pretende describir el uso y mantenimiento (<br>
Nicolet iS5-ATR Thermo Scientific, para la obtención de muestras. No aplica utilizar este equipo con muestras.<br>
S:<br>
S:<br>
S:<br>
COPI4<br>
Esher Scientific Inc., iD7 ATR Accessory
- Espátulas plásticas
- Espectrómetro infrarrojo FTIR Nicolet iS5-ATR Thermo Scientific
- Estereoscopio o lupa
- Formulario: Carta de Control del material de referencia de poliestireno
- Gabacha estándar de laboratorio
- Guantes descartables de nitrilo
- Mortero y pistilo de ágata o similar
- Papel especial para limpiar materiales ópticos
- Papel toalla desechable
- Torundas de algodón

#### **5 Reactivos y Materiales de Referencia:**

- agua desionizada o destilada
- iso-octano grado reactivo o similar
- isopropanol grado reactivo o similar

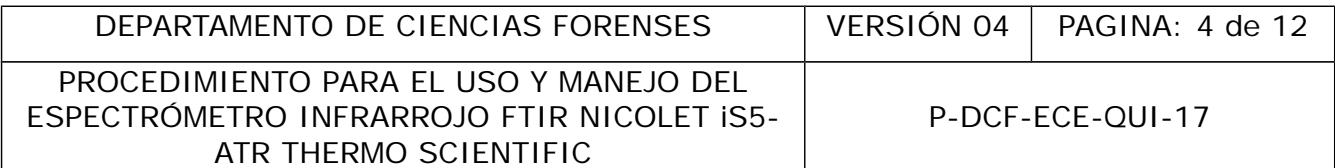

material de referencia: filme de poliestireno de grosor 1,5 mil (38 um) o similar

### **6 Condiciones Ambientales:**

Las condiciones ambientales temperatura y humedad no afectan los resultados de este análisis según se establece en la Oportunidad de Mejora de la auditoría interna 2020 ME-2020-006-QUI y el Comunicado 2020-032-CAL-QUI.

La humedad relativa y la temperatura deben de controlarse en caso de que los equipos de aire acondicionado no estén en funcionamiento.

### **7 Procedimiento:**

#### **7.1 Verificación inicial del equipo:**

**7.1.1** Inicie un registro en la Bitácora de uso del equipo.

**7.1.2** Coloque el dispositivo de transmisión "iD1 Transmission" en el equipo.

**7.1.3** Encienda la computadora y luego el equipo (espere a que la luz azul del equipo deje de parpadear).

**7.1.4** Abra el software OMNIC ubicado como acceso directo en el escritorio.

**7.1.5** Seleccione en la ventana emergente: "Smart Accesory Change" el dispositivo "Transmission (iD1 Transmission.exp)" y presione el botón "OK".

**7.1.6** Seleccione en la pestaña "Collect" (tercera pestaña del menú superior de opciones), la opción "Advanced Diagnostics".

**7.1.7** Presione, en la ventana emergente "Nicolet iS5 Diagnostics V 9.6" el botón "Performance Test" y seguidamente el botón "Run Test". Espere a que el equipo realice el diagnóstico. onado no estén en funcionamiento.<br> **Ento:**<br>
ion inicial del equipo:<br>
un registro en la Bitácora de uso del equipo.<br>
ie el dispositivo de transmisión / D1 Transmission" en<br>
da la computadora y luego el equipo (espere a qu<br>

**7.1.8** Verifique, en la ventana emergente, que la señal de ruido actual "Noise, Actual" sea menor a 0,250 (valor esperado de ruido en la región 2200,0 cm<sup>-1</sup> a 2100,0  $cm^{-1}$ ).

**Nota No. 1:** De no cumplirse el parámetro, debe realizar los pasos de verificación anteriores de nuevo y evitar generar vibraciones en la mesa de trabajo.

**7.1.9** Cierre la ventana de "Nicolet iS5 Diagnostics V 9.6".

**7.1.10** Retire el accesorio de transmisión iD1 y coloque el accesorio de ATR iD7.

# **7.2 Limpieza de la punta y el plato con el cristal de diamante:**

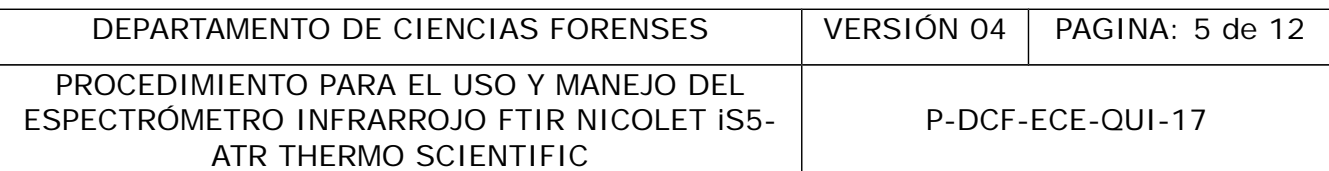

**7.2.1** Gire la perilla del dispositivo de presión en el sentido contrario a las manecillas del reloj para levantar la punta, y coloque el dispositivo de presión en posición de limpieza (Ver Figura 1).

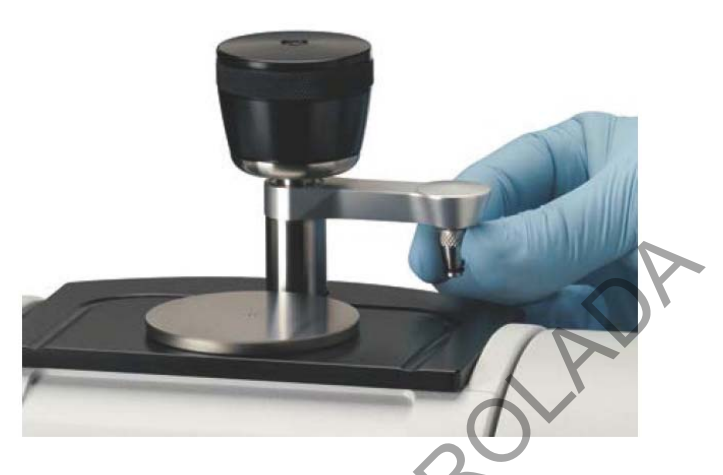

**Figura 1:** Posición de limpieza del dispositivo de presión y la celda del cristal.

**7.2.2** Limpie la punta y la celda de cristal con papel humedecido con isopropanol.

**Nota No. 2:** Además del isopropanol, en caso de ser necesario, la punta, el plato y el cristal se pueden limpiar con otro disolvente dependiendo del tipo de suciedad: isooctano o agua. Para esta limpieza se puede utilizar papel toalla, papel óptico, algodón o aplicadores de algodón. No utilizar materiales abrasivos ni toallas prehumedecidas con desinfectantes, detergentes, jabones ni aromatizantes. No utilice acetona ni otros disolventes fuertes. Ión de limpieza del dispositivo de presión y la celda de la punta y la celda de cristal con papel humedecido de lemás del isopropanol, en caso de ser necesario, la permienta del signomolo de la papel brance esta limpieza s

**7.2.3** Remueva el plato con el cristal de diamante y observe al estereoscopio o con una lupa que no presente ningún daño o suciedad. Se debe observar una banda amarilla al centro del cristal sin puntos ni manchas (Ver Figura 2).

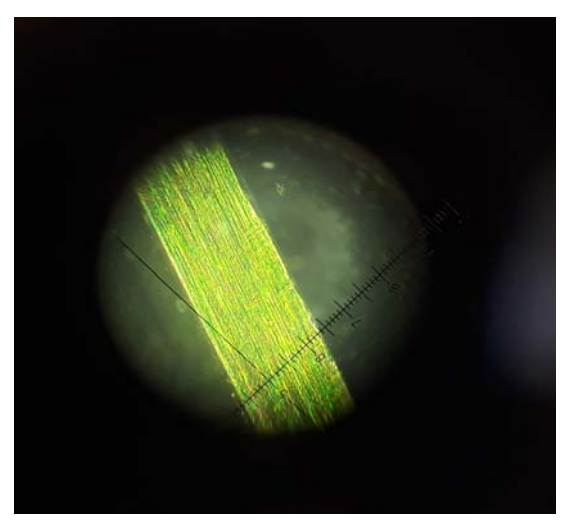

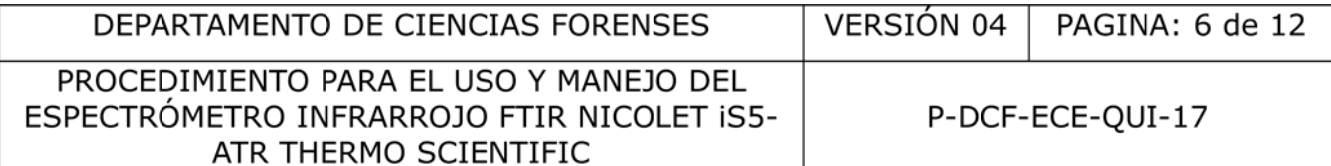

Figura 2: Fotografía al estereoscopio de la banda amarilla de lectura del cristal de diamante.

**Nota No. 3:** Esta revisión de cristal al estereoscopio o con lupa se debe realizar antes de prestar el equipo a otras Secciones y luego de terminar la sesión de uso del equipo.

 $7.2.4$ Coloque nuevamente el plato en el ATR.

#### $7.3$ Verificación de las condiciones de lectura:

 $7.3.1$ 

 $7.3.2$ 

 $7.3.3$ 

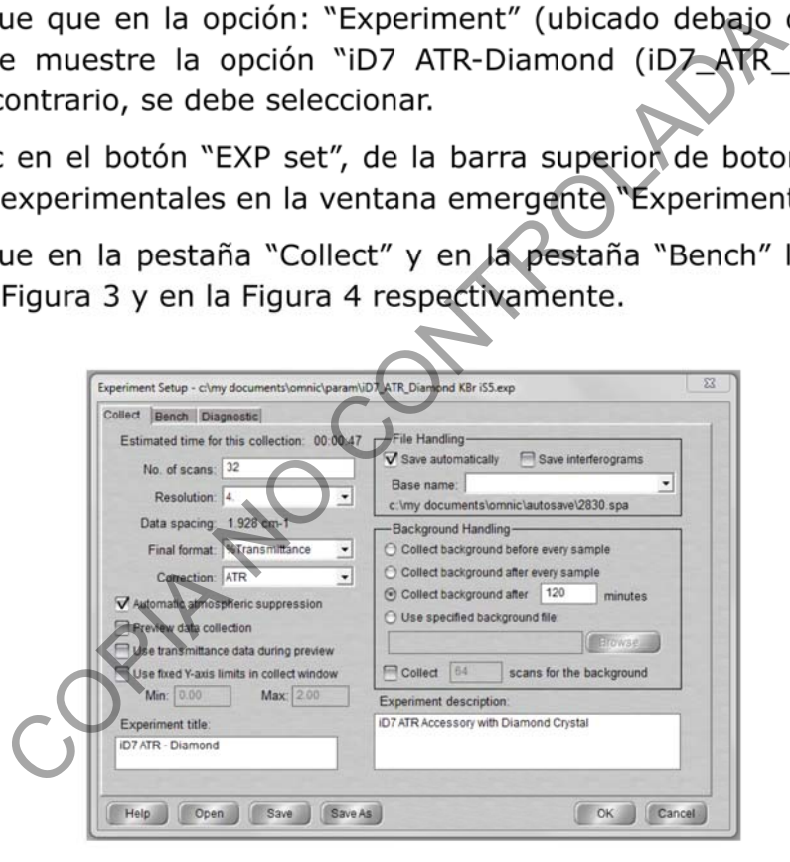

Figura 3: Opciones de la pestaña "Collect" de la ventana emergente: "Experiment Setup".

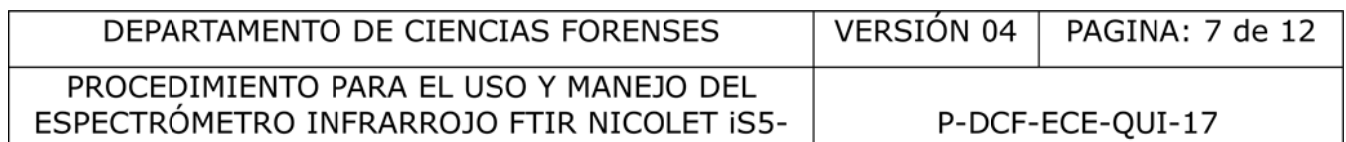

ATR THERMO SCIENTIFIC

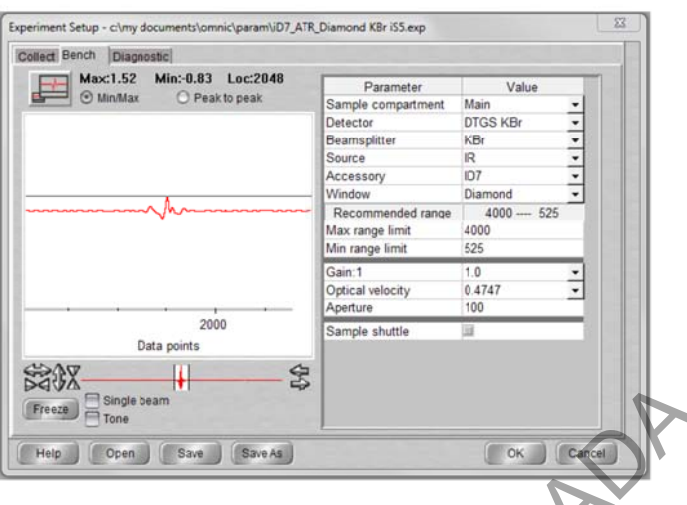

Setup".

 $7.3.4$ 

 $7.3.5$ Figura 5.

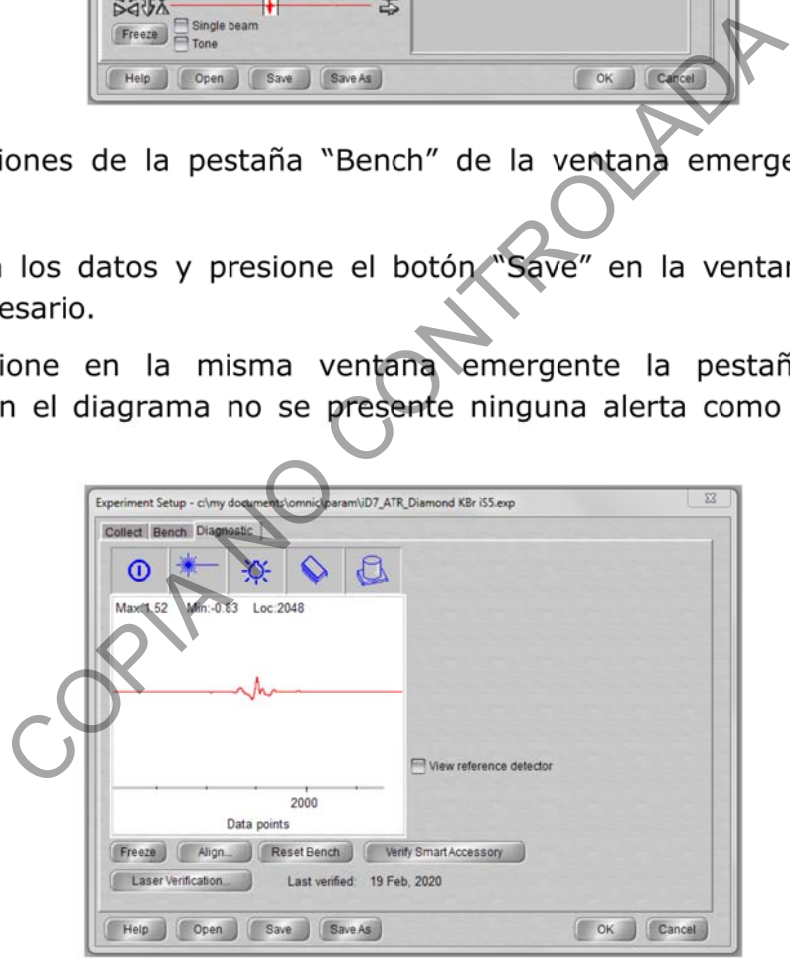

Figura 5: Opciones de la pestaña "Diagnostic" de la ventana emergente: "Experiment Setup".

- $7.3.6$ Presione el botón "Align" y espere a que el software termine el proceso.
- Presione el botón "OK" que cierra la ventana emergente.  $7.3.7$

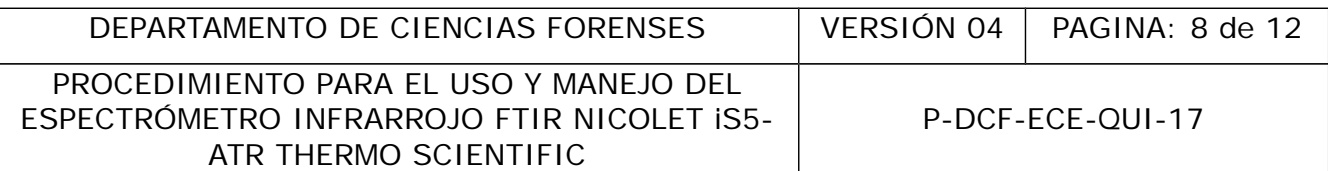

### **7.4 Medición de la "señal de fondo" (Background):**

**7.4.1** De click en el segundo botón "Col Bkg", de la barra superior de botones, seguidamente presione el botón "OK" de la ventana emergente "Confirmation". Espere a que el equipo realice la medición de la señal de fondo.

**7.4.2** Presione el botón "Yes", en la ventana emergente "Confirmation" como respuesta a la consulta: "Add to Performance\_Test\_%T?".

### **7.5 Medición del filme de poliestireno:**

**7.5.1** Realice la medición del filme de poliestireno una vez al día al inicio de cada sesión de trabajo con el equipo.

**7.5.2** Seleccione en la pestaña "Window" (octava pestaña del menú superior de opciones), la opción "New Window".

**7.5.3** Digite en la ventana emergente como título "material de referencia de poliestireno" seguido de la fecha (dd-mm-aaaa) y presione el botón "OK".

**7.5.4** Coloque el material de referencia de poliestireno sobre el plato con la celda de diamante y baje el dispositivo de presión.

**7.5.5** De click en el tercer botón "Col Smp", de la barra superior de botones.

**7.5.6** Digite en la ventana emergente como título "material de referencia de poliestireno" seguido de la fecha (dd-mm-aaaa) y presione el botón "OK".

**7.5.7** Seleccione la opción "OK" en la ventana emergente llamada "Confirmation" y espere a que el equipo realice la lectura.

**7.5.8** Presione el botón "Yes", en la ventana emergente "Confirmation" como respuesta a la consulta: "Add to Material de referencia de poliestireno dd-mm-aaaa?". e la medición del filme de poliestireno una vez al día<br>
dio con el equipo.<br>
ione en la pestaña "Window" (octava pestaña del<br>
ción "New Window".<br>
en la ventana emergente como título "material<br>
guido de la fecha (dd-mm-aaaa)

**7.5.9** Seleccione en la pestaña "Process" del menú principal la opción "Baseline Correct".

**7.5.10** Presione el botón "Replace", ubicado en la parte derecha superior de la nueva venta que presenta dos espectros.

**7.5.11** Seleccione en la pestaña "Process" del menú principal la opción "% Transmittance".

**7.5.12** De click en el treceavo botón "Find Pks" de la barra superior de botones y ajuste la cantidad de picos que desea identificar en el espectro, dando click izquierdo sobre el espectro y/o modificando la sensitividad (barra izquierda) de manera que se muestre el valor de número de onda de al menos los picos: 3060 cm<sup>-1</sup>, 3026 cm<sup>-1</sup>, 2920 cm<sup>-1</sup>, 1600 cm<sup>-1</sup>, 1492 cm<sup>-1</sup> y 1028 cm<sup>-1</sup>.

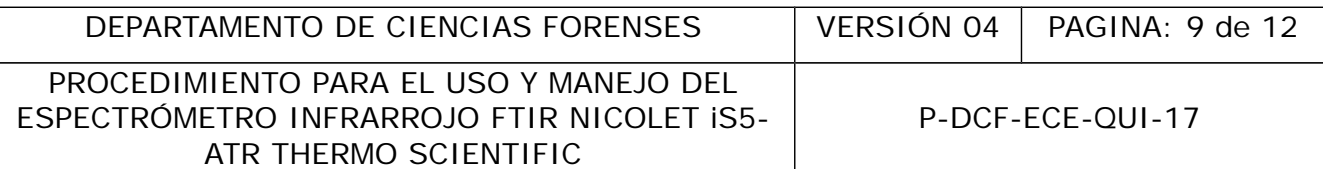

**7.5.13** Presione el botón "Replace", ubicado en la parte derecha superior de la nueva ventana que presenta el espectro.

**7.5.14** Genere el reporte como se indica en 7.6

# **7.6 Generación del reporte:**

**7.6.1** Mantenga abierta la ventana del espectro a incluir en el reporte.

**7.6.2** Seleccione en la pestaña "Analyze" la opción "Library Setup".

**7.6.3** Seleccione todas las librerías disponibles con el botón "Add>>" y luego presione el botón "OK".

**7.6.4** Seleccione en la pestaña "Analyze" la opción "Search" y espere que el software realice la búsqueda.

**7.6.5** Mantenga abierta la ventana con la búsqueda en librerías y seleccione en la pestaña "Report" la opción "Template".

**7.6.6** Seleccione, en la ventana emergente "Select, Edit, or Create a Report Template" la plantilla "Química analítica plantilla básica".

**7.6.7** De click en el botón "Edit" ubicado en la parte izquierda inferior de la ventana.

**7.6.8** Digite en la plantilla en edición, las iniciales del operario. De ser necesario, presione el botón "Delete", que aparece en la ventana superior izquierda de la pantalla para borrar el espectro presente.

**7.6.9** Presione el botón "Add" ubicado en la parte superior izquierda de la pantalla y en la ventana emergente "Add Report Item" seleccione del desplegable "Link this ítem to:" la opción "Active spectral window" o como opción la ventana del espectro deseado y presione el botón "Add" de esta emergente. ione todas las librerías disponibles con el botón<br>
m "OK".<br>
ione en la pestaña "Analyze" la opción Search"<br>
la búsqueda.<br>
nga abierta la ventana con la búsqueda en librerías<br>
"la opción "Template".<br>
ione, en la ventana eme

**7.6.10** Ajuste las dimensiones del recuadro "Spectral window" en el espacio disponible de la plantilla de reporte en edición.

**7.6.11** Cierre la ventana y guarde los cambios en la nueva pantalla emergente.

**7.6.12** Seleccione en la pestaña "Report", la opción "Preview/Print Report". Esto agrega un previsualizador del reporte.

**7.6.13** Presione el botón "Print", para imprimir el reporte en formato pdf.

**7.6.14** Identifique del reporte de poliestireno utilice como "material de referencia de poliestireno" seguido de la fecha (dd-mm-aaaa) y guarde el archivo en la ruta desktop/Controles de poliestireno.

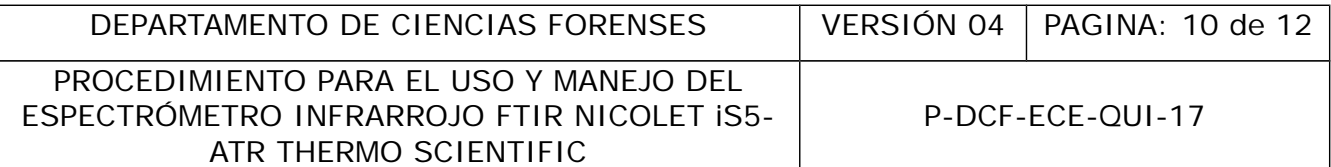

**7.6.15** Complete el formulario "Carta de Control del material de referencia de poliestireno", ubicado en la ruta Z:/Peritos/Resultados Instrumentales/Cartas de control después de auditoría de ANAB/IR-ATR.

**7.6.16** Analice los resultados de la evaluación de la exactitud del número de onda con el filme de poliestireno como se establece en el apartado 8.

### **7.7 Lectura de las muestras cuestionadas:**

**Nota No. 4:** Recuerde realizar la medición de la señal de fondo (apartado 7.2) al menos cada 2 horas o cuando el espectro de la muestra se observe ruidoso.

**7.7.1** Morterice las muestras sólidas, de ser necesario, en el mortero de ágata.

**7.7.2** Gire el dispositivo de presión en posición de limpieza (Ver Figura 1).

**7.7.3** Coloque la muestra sobre la superficie del cristal de diamante del ATR. Para muestras sólidas puede utilizar espátulas plásticas, para muestras líquidas goteros.

**7.7.4** Gire el dispositivo de presión en posición de lectura y baje la punta girando la perilla en el sentido de las manecillas del reloj. Deténgase hasta escuchar un "Clack".

**7.7.5** Seleccione en la pestaña "Window" la opción "New Window" y en la ventana emergente "New Window" digite la identificación de la muestra que incluya el número del caso y el número de objeto (por ejemplo: el número del caso, el número de objeto, las iniciales del operador y la fecha de lectura). Presione el botón "OK". oras o cuando el espectro de la muestra se observe r<br>ice las muestras sólidas, de ser necesario, en el mort<br>dispositivo de presión en posición de limpieza (Ver Fi<br>e la muestra sobre la superficie del cristal de diama<br>s pue

**7.7.6** De click en el tercer botón "Col Smp", de la barra superior de botones.

**7.7.7** Digite en la ventana emergente como título la identificación de la muestra y presione el botón "OK".

**7.7.8** Seleccione la opción "OK" en la ventana emergente llamada "Confirmation" y espere a que el equipo realice la lectura.

**7.7.9** Presione el botón "Yes", en la ventana emergente "Confirmation" como respuesta a la consulta que hace el software.

**7.7.10** Seleccione en la pestaña "Process" del menú principal la opción "Baseline Correct".

**7.7.11** Presione el botón "Replace", ubicado en la parte derecha superior de la nueva venta que presenta dos espectros.

**7.7.12** Seleccione en la pestaña "Process" del menú principal la opción "% Transmittance".

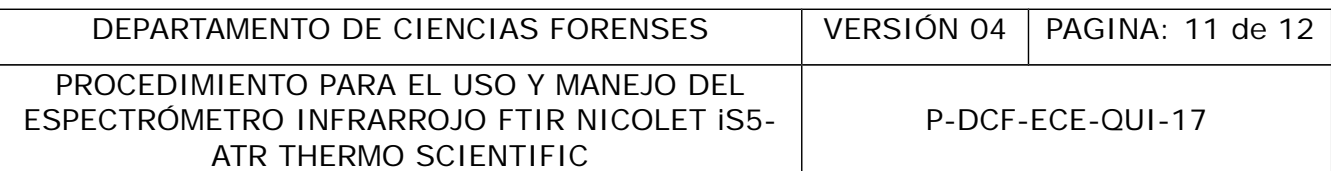

**7.7.13** De click en el treceavo botón "Find Pks" de la barra superior de botones y ajuste la cantidad de picos que desea identificar en el espectro, dando click izquierdo sobre el espectro y/o modificando la sensitividad (barra izquierda) de manera que se muestre el valor de número de onda de al menos los picos establecidos en el PON técnico específico para la identificación de la sustancia en cuestión.

**7.7.14** Presione el botón "Replace", ubicado en la parte derecha superior de la nueva venta que presenta el espectro.

**7.7.15** Genere el reporte de la muestra, puede realizarlo siguiendo lo establecido en 7.6.1 a 7.6.13

**7.7.16** Almacene los reportes en pdf de las muestras de QDR en la ruta: Z:\Peritos\Resultados Instrumentales\FTIR-ATR y los reportes en pdf de las muestras de QTV en la ruta: G:\QTV\RESULTADOS INSTRUMENTALES\IR.

**7.7.17** Almacene el archivo modificable de las muestras de QDR en la ruta: escritorio/archivos modificables QDR y los reportes de las muestras de QTV en la ruta: C:\my documents\omnic\spectra\espectros QTV.

**7.7.18** Gire el dispositivo de presión en posición de limpieza (Ver Figura 1).

**7.7.19** Retire la muestra de la punta y del cristal de diamante con papel y/o espátulas plásticas (Ver Nota 2).

**7.7.20** Limpie la punta y el cristal de diamante como se establece en 7.2.

# **8 Criterios de Aceptación o Rechazo de Resultados:**

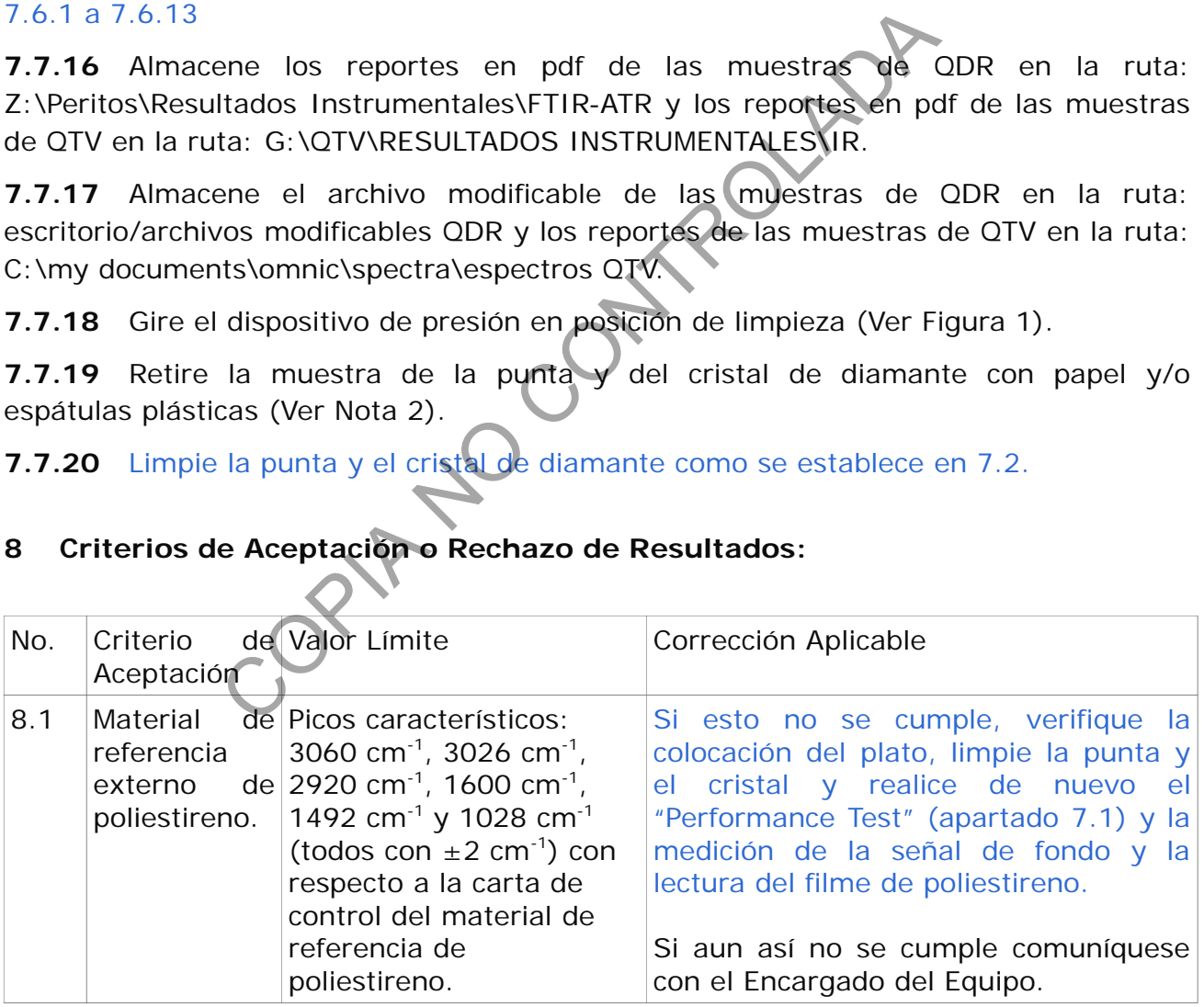

#### **9 Cálculos y evaluación de la incertidumbre:**

N/A

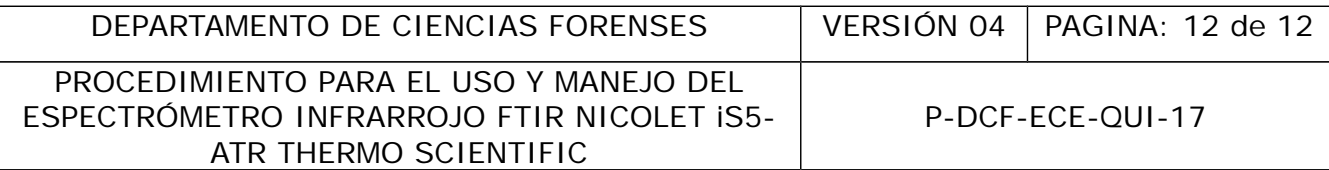

#### **10 Reporte de Análisis y Resultados:**

#### Ver apartado 7.6

#### **11 Medidas de Seguridad y Salud Ocupacional:**

Utilice gabacha, lentes de seguridad y guantes.

No descarte desechos tóxicos en el basurero del cuarto de espectroscopía.

#### **12 Simbología:**

ATR: Attenuated Total Reflectance (Reflectancia Total Atenuada) DCF: Departamento de Ciencias Forenses FTIR: Infrarrojo con Transformada de Fourier PON: Procedimiento de Operación Normado QUI: Química Analítica SCD: Solicitud de Cambio de Documentos SGC: Sistema de Gestión de Calidad **13 Terminología:** N/A **14 Anexos:** N/A CONTROLLING